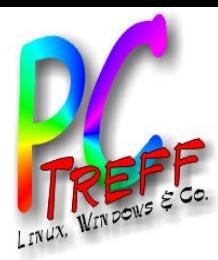

# Diashow erstellen mit ffDiaporama

PC-Treff-BB

**PC-Treff-BBPC-Treff-BB**<u>s</u> i  $\mathbf{\Omega}$ om  $\boldsymbol{\omega}$ s §.  $\frac{N}{d}$ s.  $\mathbf \Omega$ oM  $\mathbf{c}$ warz

**1.0**

**4.2 015**

**4.2 015**

**©1**

**©11.0**

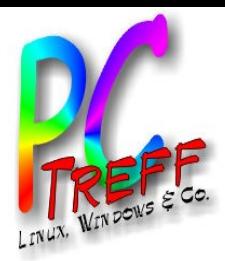

- Einleitung
- Einstellungen für Übergänge; Bildlänge
- DIA-Projekt erstellen
- Bilder mit Übergängen
- Musik hinzufügen

**PC-Treff-BBPC-Treff-BB**<u>s</u> i  $\mathbf{\Omega}$ om  $\boldsymbol{\omega}$ s §.  $\frac{N}{d}$ s.  $\mathbf \Omega$ oM  $\mathbf{c}$ warz

**©11.0**

**©11.0**

**4.2 015**

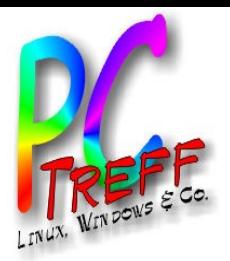

### **Einleitung**

#### • FFDiaporama ist in den Paketquellen enthalten.

#### **Diashows erstellen**

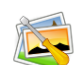

Die hier aufgeführten Diashow-Programme sind darauf spezialisiert, mehrere Bilddateien in einem Video zusammengefasst ansprechend zu präsentieren. Dabei können typischerweise die Anzeigedauer des Einzelbilds und zusätzlich Übergangseffekte sowie eine Hintergrundmusik ausgewählt werden. Diese Seite soll einen kurzen Überblick über die für Ubuntu verfügbaren Programme geben. Die Reihenfolge stellt keine Empfehlung dar, sondern ist rein alphabetisch.

Wer einen Wistop-Motion-Film erstellen möchte, braucht ein Programm aus der Übersicht Stop-Motion. Darüber hinaus kann man hierfür auch klassische Videobearbeitungsprogramme wie OpenShot oder Kdenlive einsetzen.

#### **Programme**

#### dvd-slideshow

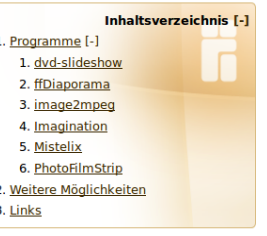

|>-

ALLINEL | DEGIDEREN | VENGUI | DOUKINIKS | MENI | DISKUSSION | ADUININERIN

dvd-slideshow ist ein Paket von Kommandozeilen-Programmen, welche sich zur Erstellung einer Diashow ("Slideshow") aus Einzelbildern eignen. Die Diashow wird als DVD-kompatibles MPEG2-Video gespeichert. Es können auch komplette Ordner mit Bildern verarbeitet werden.

#### ffDiaporama

ffDiaporama ist ein neueres Programm für Linux und Windows. ffDiaporama ist eines der wenigen Programme, welches Fotos/Bilder und Videoclips kombinieren kann. Es ist ab Ubuntu 12.10 in den offiziellen Paketquellen enthalte für ältere Versionen steht ein "Personal Package Archiv" (PPA) zur Verfügung.

#### image2mpeg

image2mpeg Bil ist ein weiteres Werkzeug für die Kommandozeile, das Bilder in MPEG-Videos umzuwandeln kann. Auch Übergangseffekte und Hintergrundmusik sind möglich. Das Programm ist nicht als Paket für Ubuntu indse **Chair** verfügbar, sondern muss manuell installiert werden (Abhängigkeiten beachten!).

#### **Imagination**

<u>s p</u> Imagination ist ein sehr einfach zu bedienender DVD-Slideshow-Editor. Die Ausgabe erfolgt als VOB (MPEG2), Theora/Vorbis, Flash Video oder 3GP. Die Programmoberfläche ist auf Deutsch, das Programm selbst ist in den offizie Paketquellen enthalten.

#### **Mistelix**

Mistelix ist ein Programm, mit dem Diashows und Präsentationen zur Wiedergabe auf dem Computer, sowie DVDs aus den erzeugten Präsentationen ("Projekten") erstellt werden können. Mistelix unterstützt nahezu alle Formate und erlaubt es, DVDs mit eigenen Hintergrundbildern zu erzeugen.

#### **PhotoFilmStrip**

PhotoFilmStrip erstellt Videoclips aus Bildern in nur 3 Schritten: Bilder auswählen, auf Wunsch Bewegungspfad festlegen und Video erzeugen. Eignet sich wie Imagination besonders für Einsteiger.

**©**

**©**

**11.0**

**11.0**

**4.2 015**

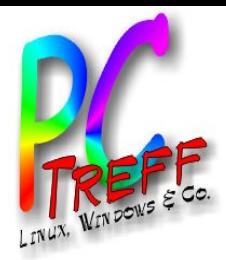

### **Einstellungen**

• Einstellungen auf seine persönlichen Wünsche ändern

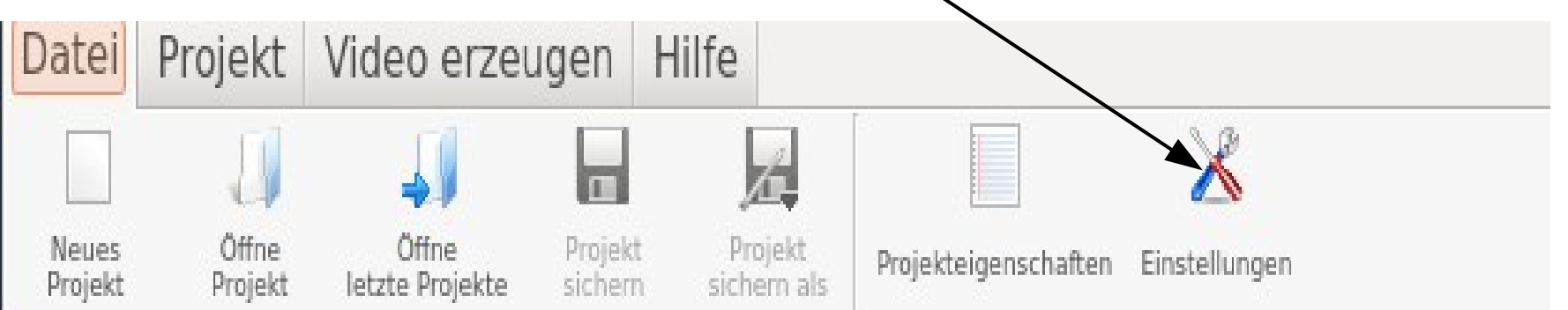

**PC-Treff-BBPC-Treff-BB**In goSchw  $\frac{N}{d}$ In go $\mathbf{g}$ warz

**©**

**©**

**11.0**

**11.0**

**4.2 015**

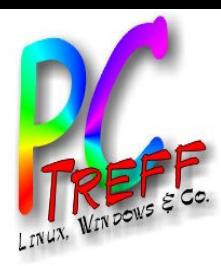

**PC**

<u>s</u> i go

**©**

**©**

**11.0**

**11.0**

**4.2 015**

**4.2 015**

s. go

Schw

 $\mathbf{g}$ 

 $\frac{N}{d}$ 

warz

**PC- Tref f - BB**

**-Treff - BB**

# Einstellungen Anwendungsoptionen

• Einstellen von Bildrate, ….

Anwendungsoptionen Projektoptionen Einstellungen für die Videoerstellung

#### Anwendungseinstellungen

- Fensterpositionen und -größen merken
- Speichern des zuletzt verwendeten Ordners
- □ Tipps zu Fenstern ausschalten
- Verwenden des alten SDL Audio Modus
- Ermöglicht das öffnen der Downloadseite, wenn eine neue Version verfügbar ist П.

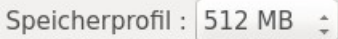

#### Vorschauoptionen

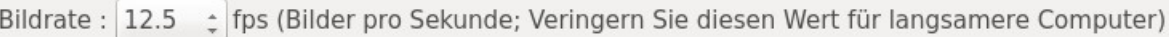

- Maximale Höhe der Videovorschau : 360 : (Veringern Sie diesen Wert für langsame Computer)
	- Kantenglättung : Ø Bild während der Vorschau glätten
	- Abtastrate für Musik: 48000 : Hz (Verringern Sie diesen Wert für langsame Computer)

#### Editoreinstellungen (beim Hinzufügen von Objekten)

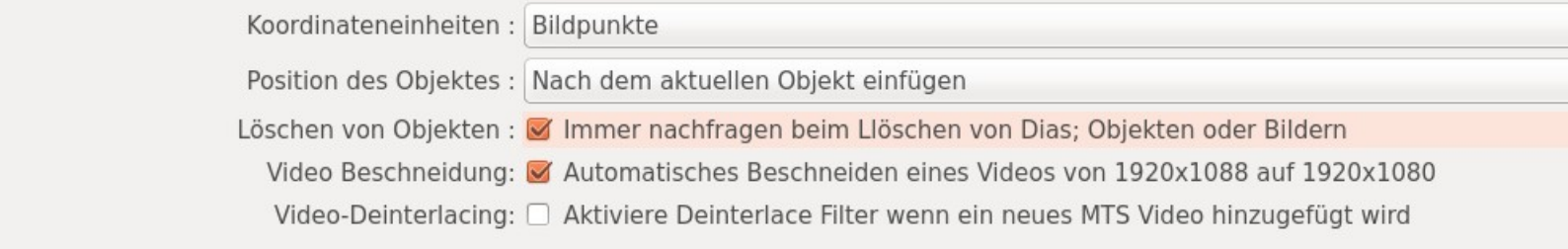

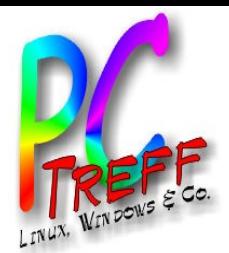

# Einstellungen Projektoptionen

### • Hier wird das Fernsehformat eingestellt 16:9; 4:3 oder Kinoformat

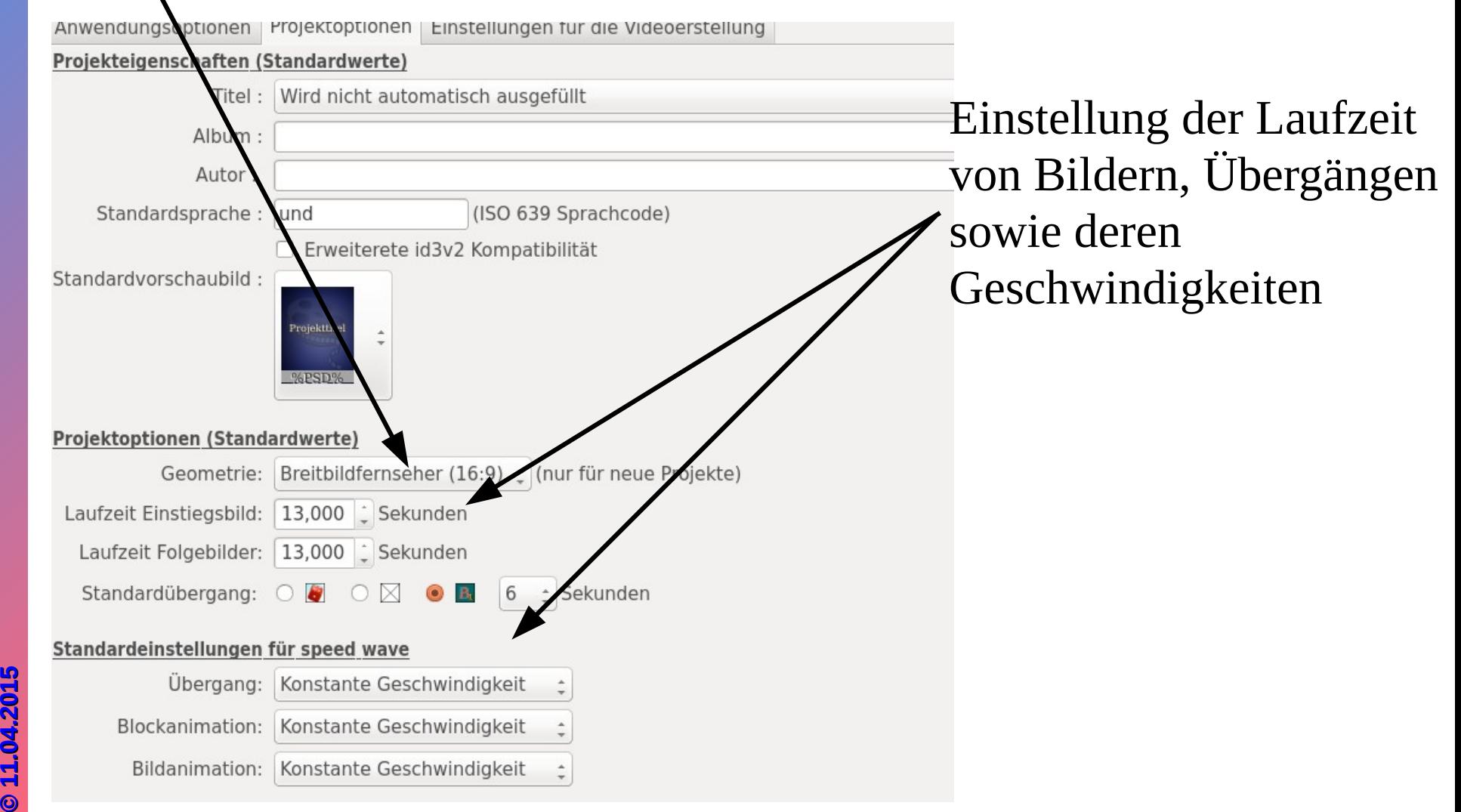

**PC-Treff-BPCTreff-B**In goSchw  $\frac{N}{d}$ In go $\mathbf{g}$ warz

**©**

**©**

**B**

**B**

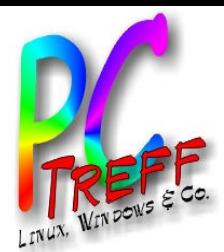

### Einstellung für Videoerstellung

#### • Einstellung der Geräte, Format für Videound Musikspuren

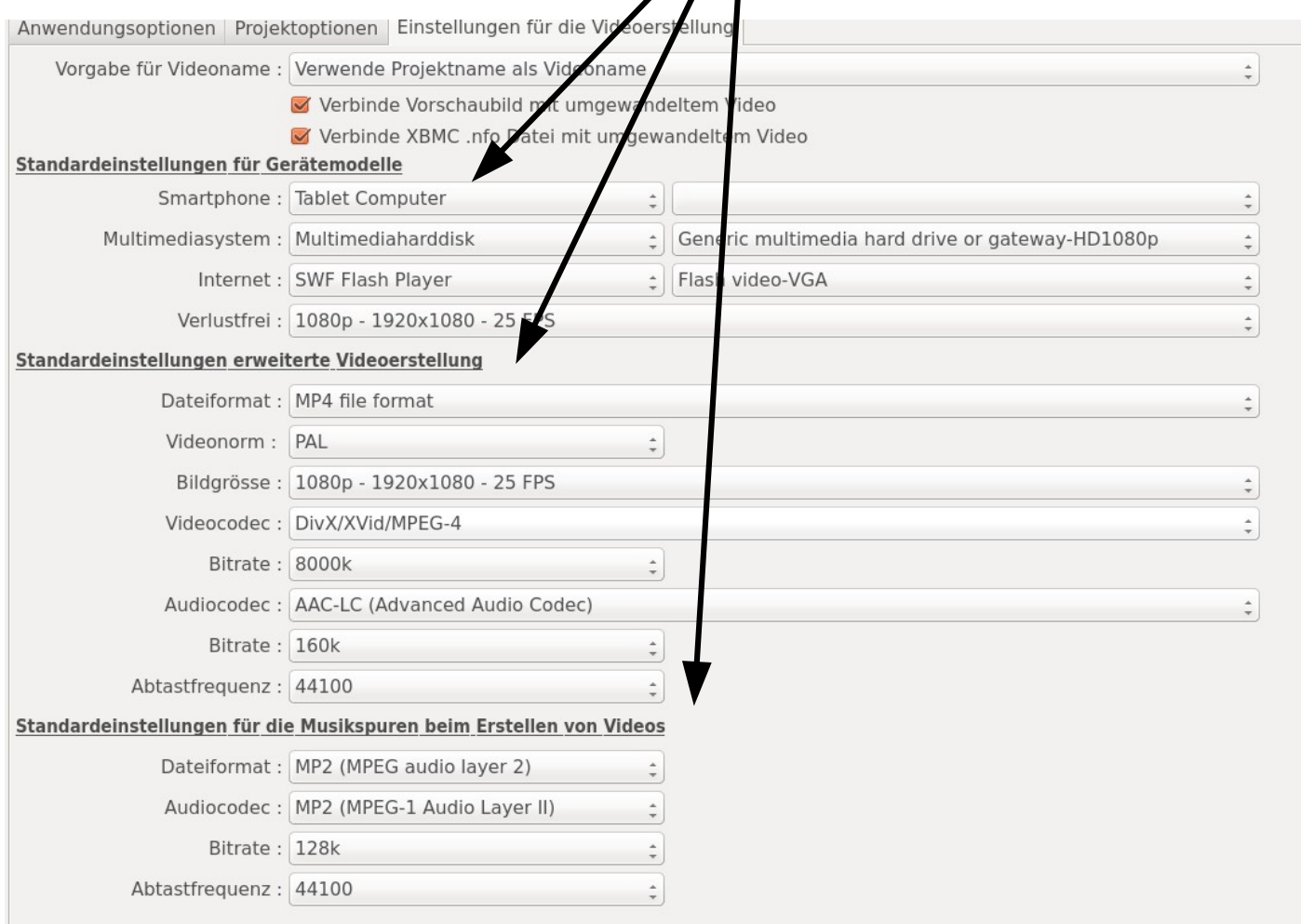

**PC-Treff-BPC-Treff-B**<u>s</u> i  $\mathbf{\Omega}$ om  $\boldsymbol{\omega}$ s §.  $\frac{N}{d}$ s.  $\mathbf \Omega$ oM  $\mathbf{c}$ warz

**©11.0**

**©11.0**

**4.2 015**

**4.2 015**

**B**

**B**

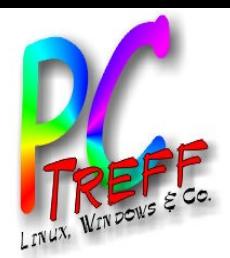

### Projekt Diashow erstellen

- Unter 'Projekt = = > Dateien hinzufügen' können mehrere hundert Bilder zusammen gefügt werden.
- Die Zeitleiste setzt sich aus 3 Spuren zusammen

cojekt Video erzeugen Date Hilfe Hintergrundspur (oben) Montagespur (mittig) 00:00:13.000  $00:00:13.000$ Musikspur (unten)

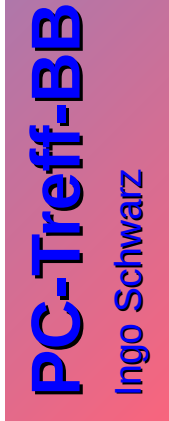

**©11.0 4.2 015**

**©11.0 4.2 015**

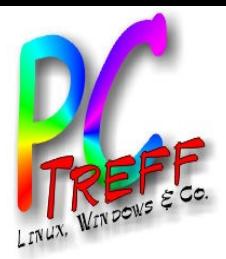

# Übergänge

Der Zwischenraum zwischen den Bildern ist für Übergänge vorgesehen

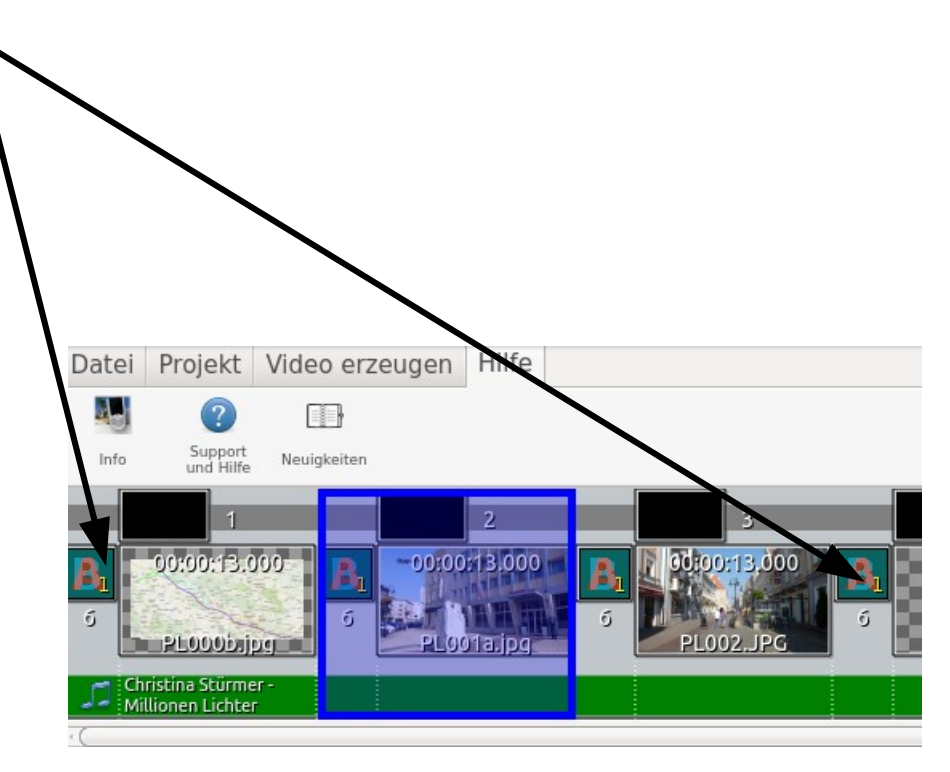

**P C -** ن<br>ب **r e f f - B B P C - T r e f f - B B** In goSchw  $\frac{N}{d}$ In go $\mathbf{g}$ warz

**©**

**©**

**11.0**

**11.0**

**4.2 015**

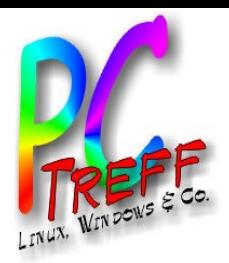

# Übergänge

#### Rechter Mausklick auf den Übergang öffnet ein Kontexmenue

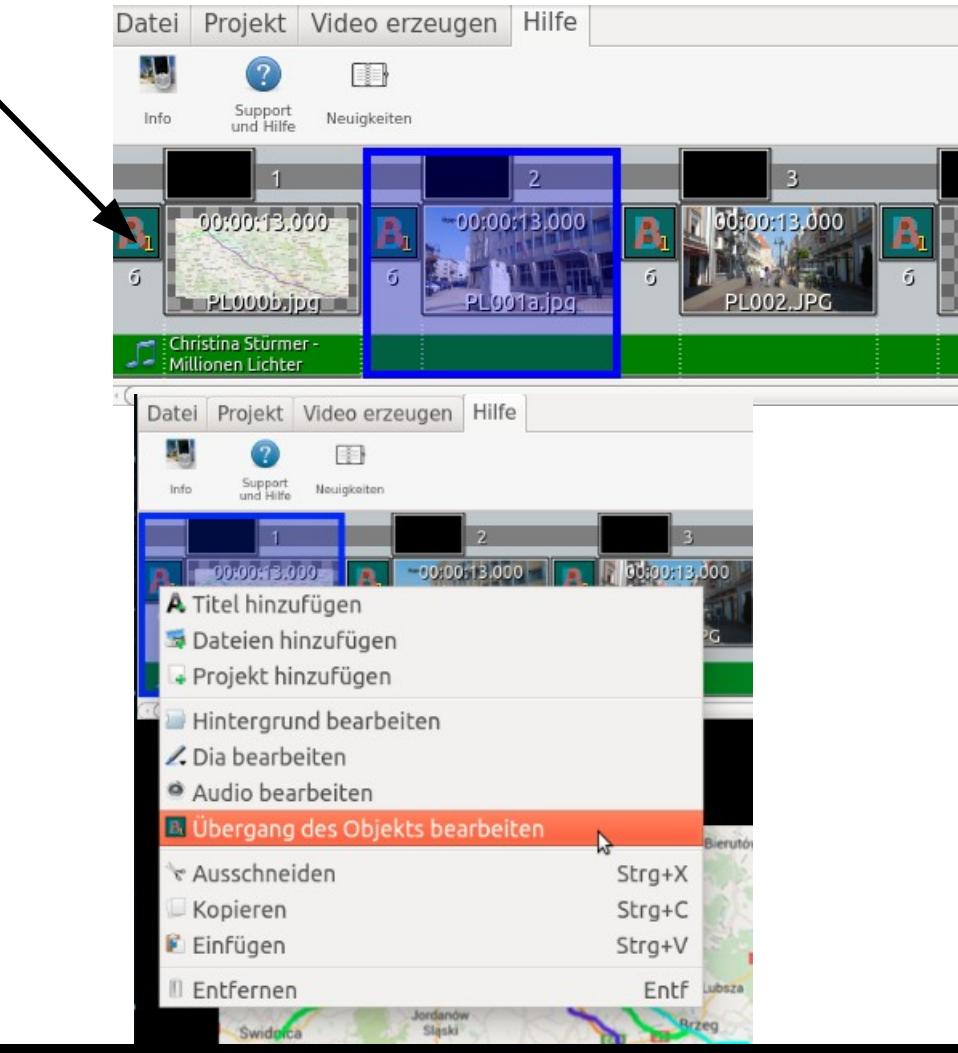

**P C -** ن<br>ب **r e f f - B B P C - T r e f f - B B** In goSchw  $\frac{N}{d}$ In go $\mathbf{g}$ warz

**©**

**©**

**11.0**

**11.0**

**4.2 015**

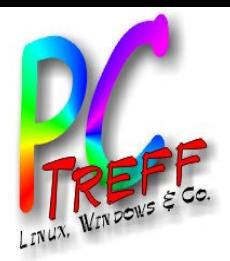

**PC**

In go

**©**

**©**

**11.0**

**11.0**

**4.2 015**

**4.2 015**

In go

Schw

 $\mathbf{g}$ 

 $\frac{N}{d}$ 

warz

**PC**

**-Treff-BB**

**-Treff-BB**

# Übergänge

Unter dem Reiter 'Übergangstyp' gibt es eine Vielzahl von Übergängen. Durch Auswahl eines Typs öffnet sich ein Fenster und die Übergänge werden dargestellt.

Mit 'ok' wird der Übergang in den ausgewählten Zwischenraum eingefügt. Die Dauer des Übergangs kann noch nachträglich verändert werden.

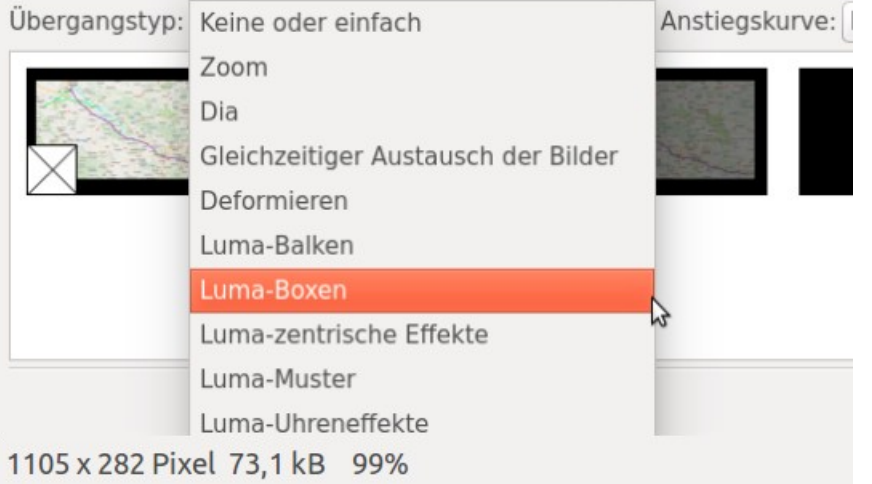

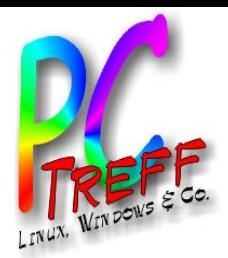

# Übergänge

Einige Tipps für die Übergänge:

- Übergänge und Bilddauer nicht zu kurz auswählen. Es wirkt sonst zu hektisch.
- Zu lange Übergänge bzw Bilddauer kann langweilig wirken.
- Nicht zu viele unterschiedliche Übergänge auswählen.
- Zusammenhängende Bilder mit demselben Übergang versehen und erst bei bei einer neuen Sequenz einen anderen Übergang auswählen.

**©11.0 4.2 015**

**©11.0 4.2 015**

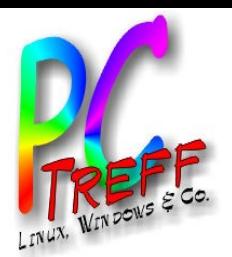

**PC** <u>s</u> i  $\mathbf{\Omega}$ om  $\boldsymbol{\omega}$ s §.  $\frac{N}{d}$ 

**©11.0**

**©11.0**

**4.2 015**

**4.2 015**

warz

s.  $\mathbf \Omega$ oM  $\mathbf{c}$ 

**PC**

**-Treff-BB**

**-Treff-BB**

# Diashow mit Musik unterlegen

- In dieser Leiste wird der Musiktitel mit drag and drop eingefügt.
	- In der Regel sind für eine Diashow mehrere Musiktitel nötig. Ordnet man die Titel

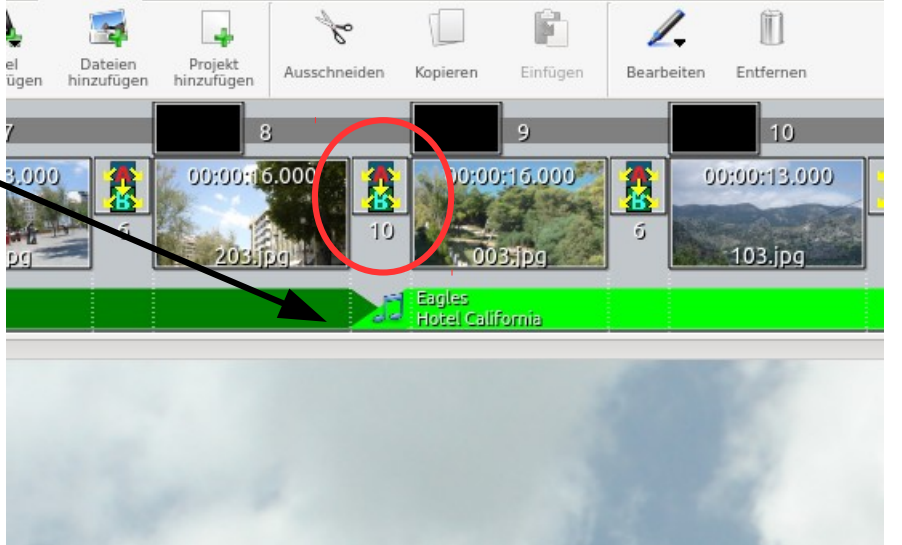

überlappend an, wird automatisch ein Übergang erzeugt. Die Dauer des Übergangs richtet sich nach der Dauer des Übergangs für das Dia. Man kann diese Dauer ändern, indem man mit der rechten Maustaste auf den Bildübergang klickt, 'Übergang des Objekts bearbeiten' auswählt und eine neue Zeit einträgt.

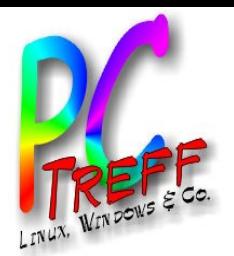

**PC** <u>s</u> i  $\mathbf{\Omega}$ om  $\boldsymbol{\omega}$ s §.  $\frac{N}{d}$ 

**©11.0**

**©11.0**

**4.2 015**

**4.2 015**

warz

s.  $\mathbf \Omega$ oM  $\mathbf{c}$ 

**PC**

**-Treff-BB**

**-Treff-BB**

# Diashow mit Musik unterlegen

• Um auch beim letzten Bild eine Ausblendung der Musik zu erreichen benötigt das Schlussdia einen Übergang.

•Übergang mit rechter Maustaste anwählen im Kontex Menue 'Audio bearbeiten' auswählen.

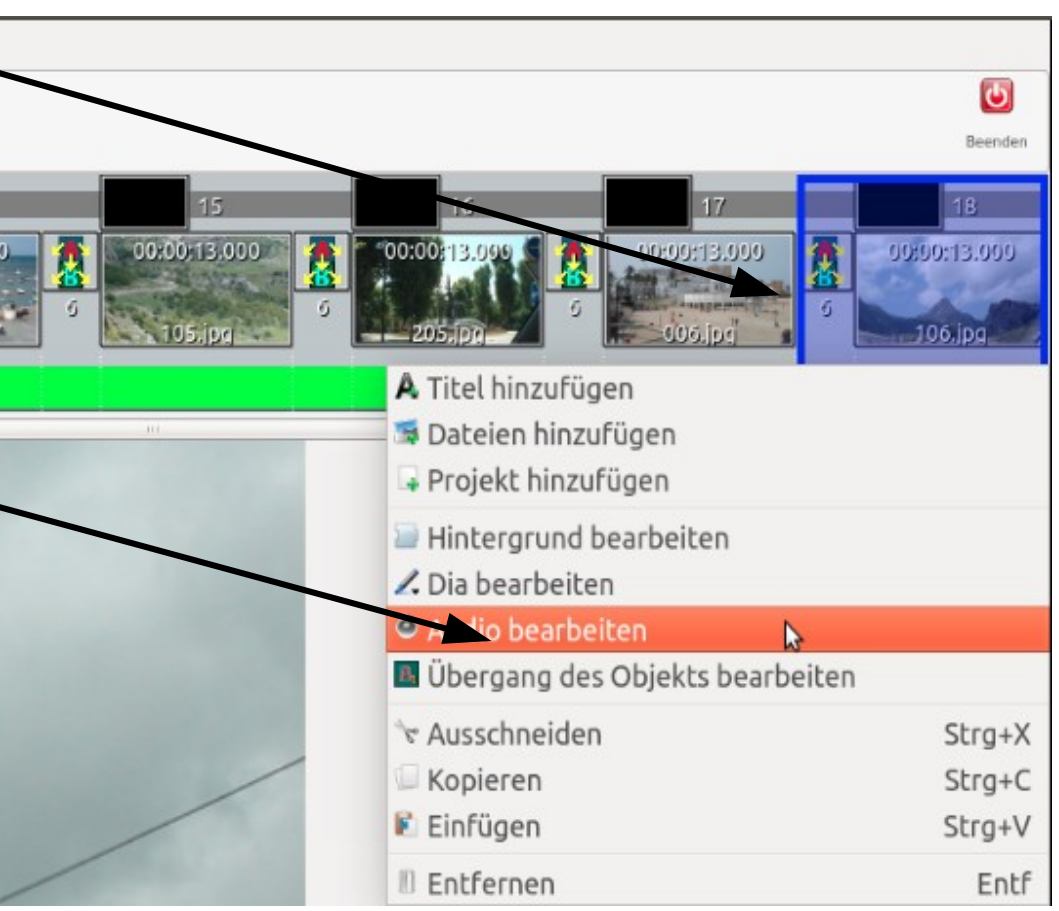

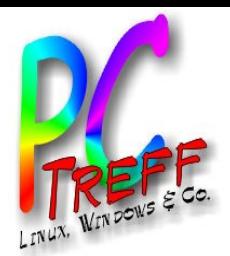

# Diashow mit Musik unterlegen

• Im sich öffnenden Fenster 'andere Lautstärke' auswählen und den Wert auf 10 setzen.

Ebenso 'Pause setzen' aktivieren.

Die Musik wird am letzten Dia ausgeblendet.

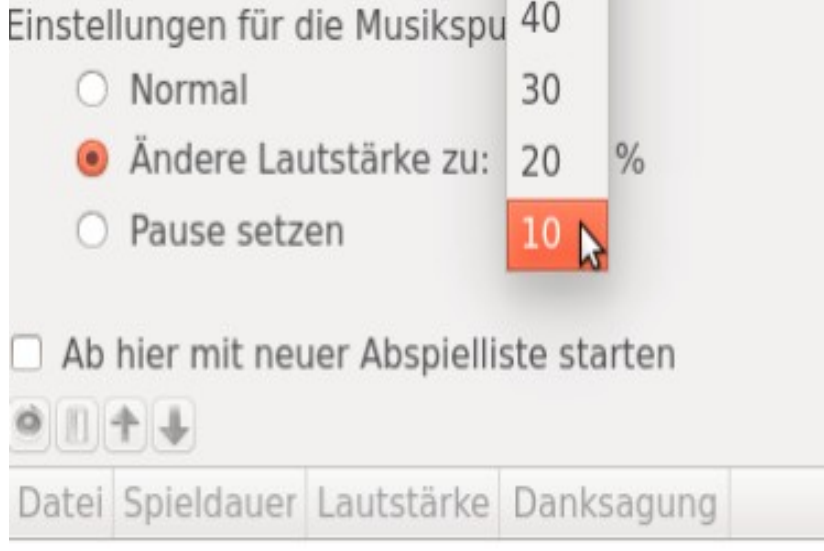

**PC-Treff-BBPC-Treff-B**<u>s</u> i  $\mathbf{\Omega}$ om  $\boldsymbol{\omega}$ s §.  $\frac{N}{d}$ s.  $\mathbf \Omega$ oM  $\mathbf{c}$ warz

**©11.0 4.2 015**

**©11.0 4.2 015**

**B**

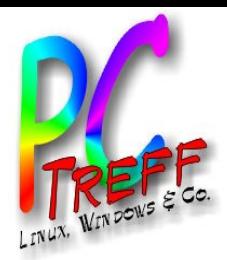

### Video erzeugen

• Unter dem Reiter 'Video erzeugen' kann man auswählen auf welchem Wiedergabegerät die Diashow abgespielt werden soll.

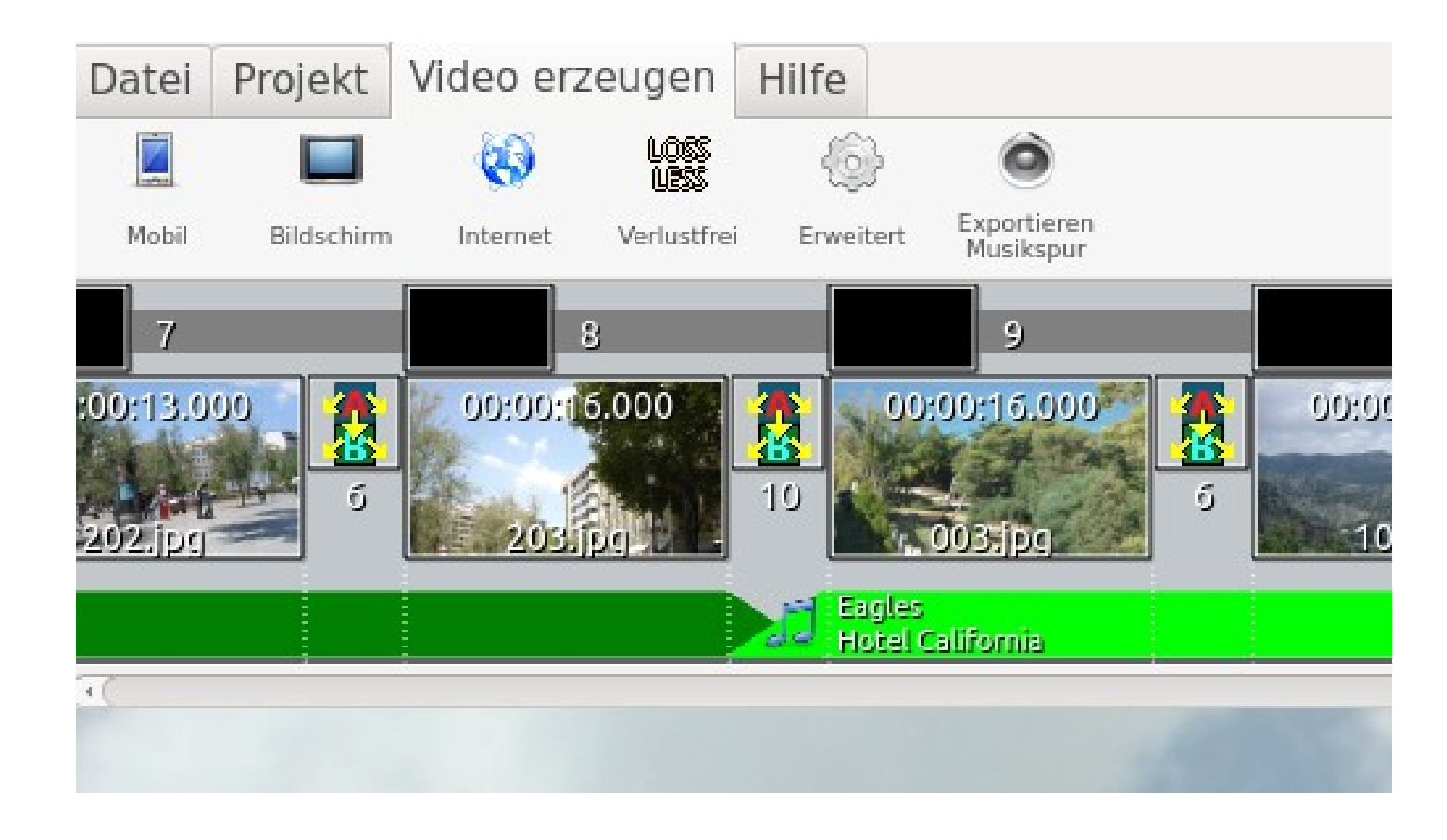

**PC-Treff-BBPC-Treff-BB**In goSchw  $\frac{N}{d}$ In go $\mathbf{g}$ warz

**©**

**©**

**11.0**

**11.0**

**4.2 015**

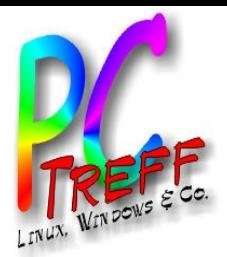

### Video erzeugen

### • Unter 'Erweitert' lassen sich noch Änderungen durchführen.

Eigenschaften

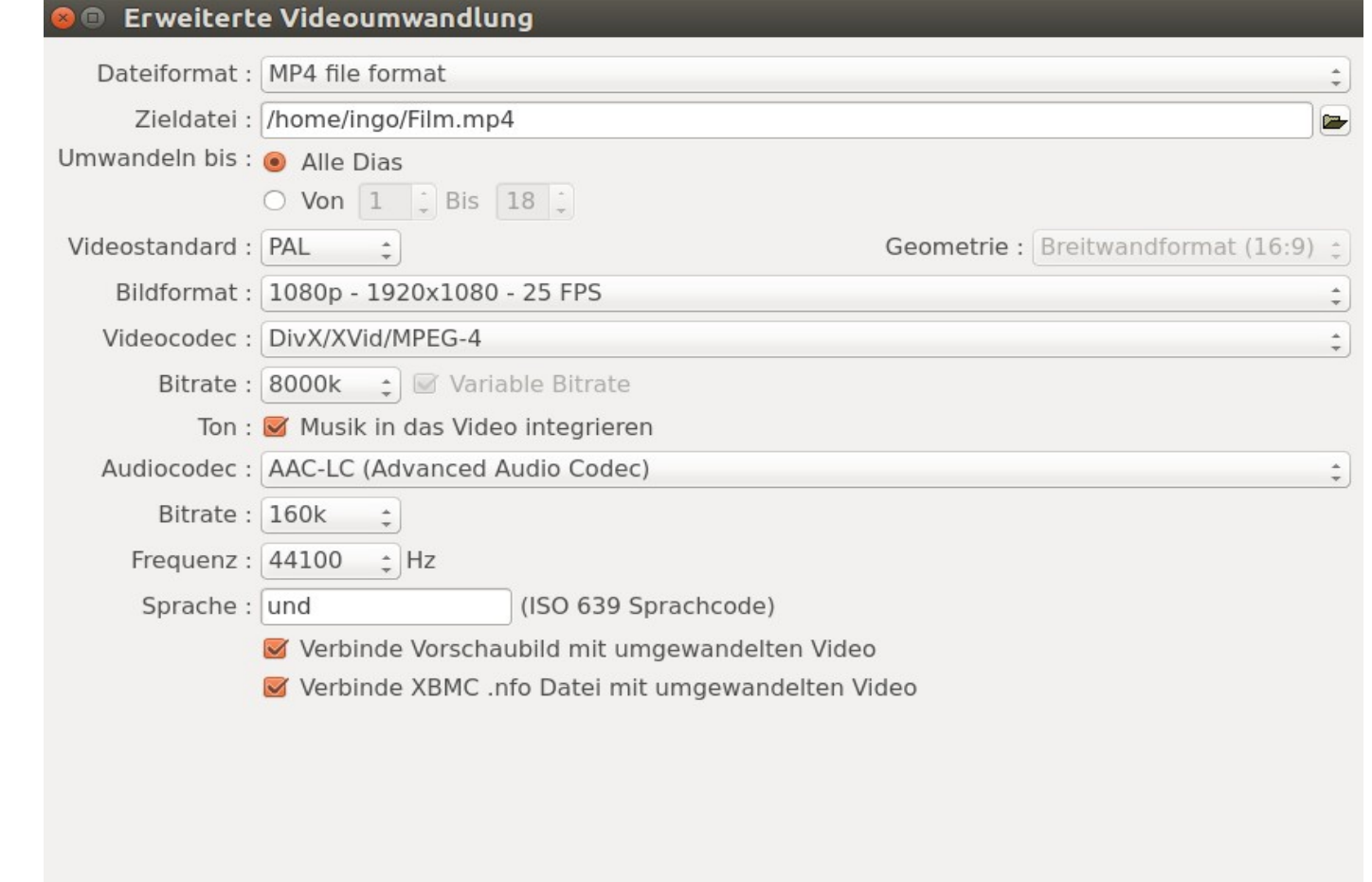

 $\sqrt{Q}$ 

**a** Abbrechen

**O**Hilfe

**PC-Treff-BBPC-Treff - BB**In goSchw  $\frac{N}{d}$ In go $\mathbf{g}$ warz

**©**

**©**

**11.0**

**11.0**

**4.2 015**

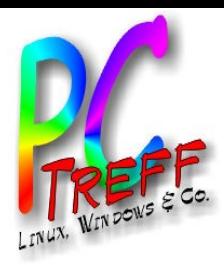

Vielen Dank!

# **Viel Spaß beim Ausprobieren**

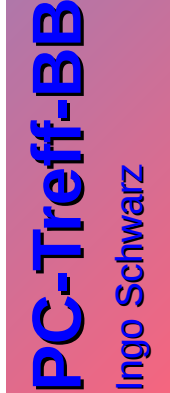

**©**

**©**

**11.0**

**11.0**

**4.2 015**